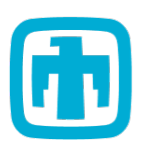

# **iSupplier Portal MFA Help Guide**

## **Table of Contents**

**(Click the entries below to navigate to the instructions applicable to you)**

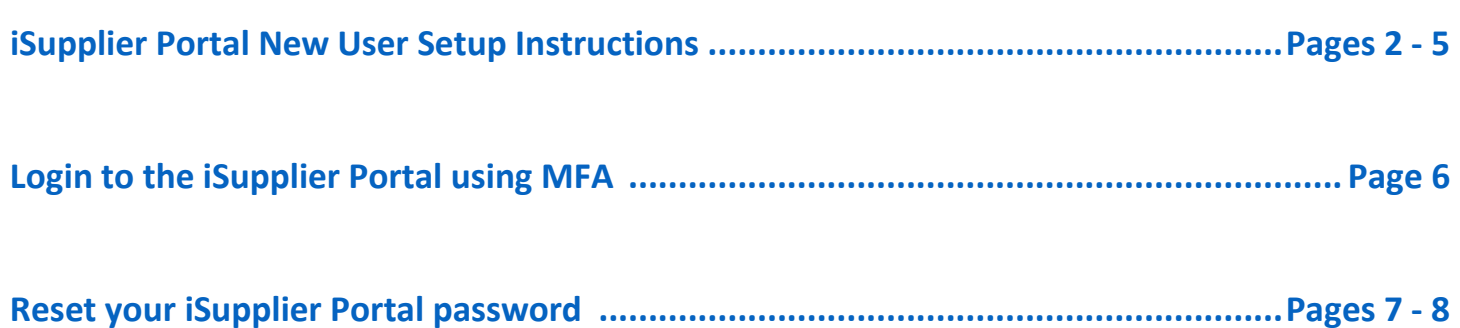

### **Sandia iSupplier Portal Resources:**

## **iSupplier Portal New User Setup**

### <span id="page-1-0"></span>How to Register the Microsoft Authenticator App for Multi-Factor Authentication (MFA) Login

To use the Microsoft Authenticator app as a verification method for iSupplier MFA Logins, install and register the app to connect it to your Sandia iSupplier Account.

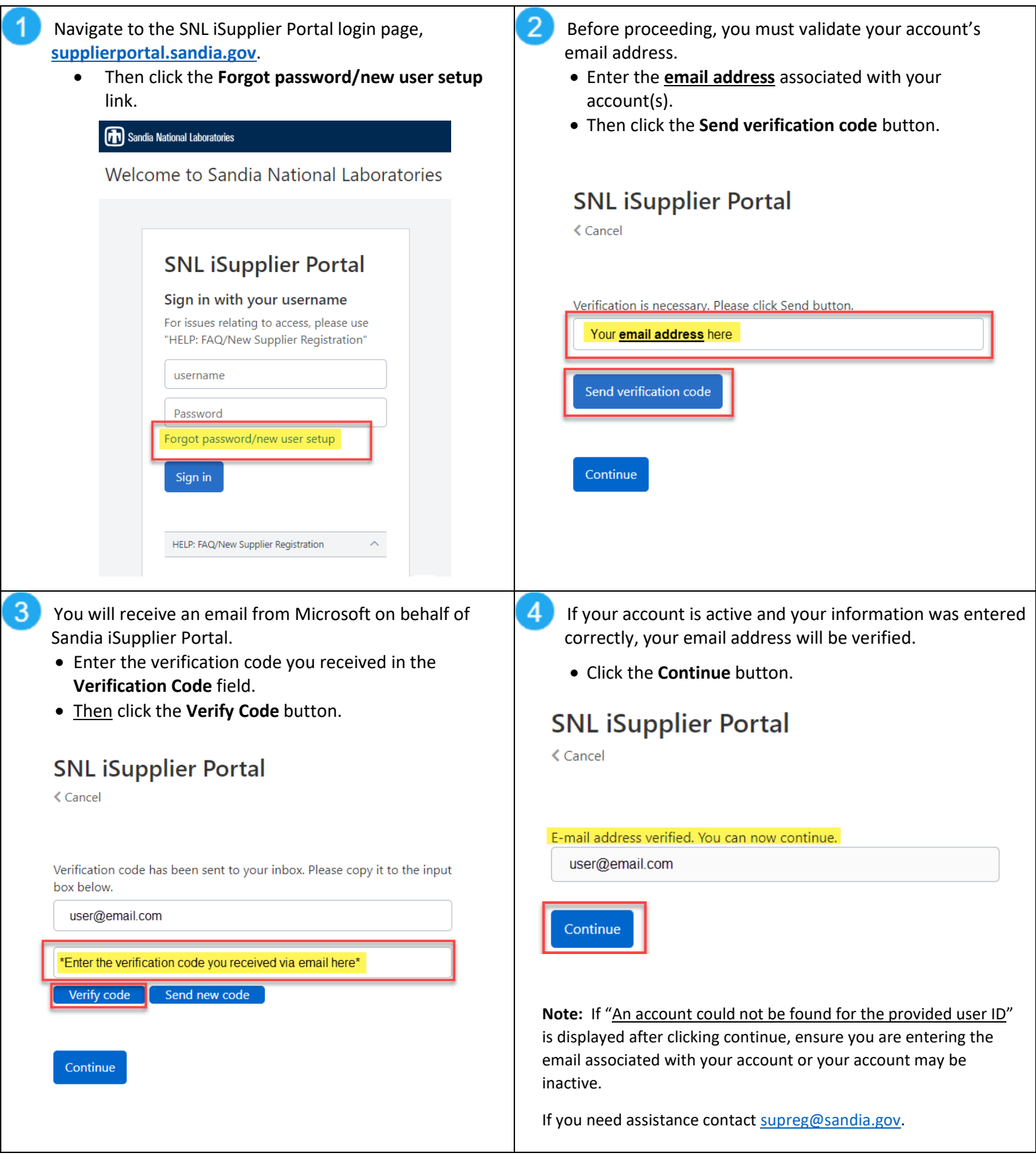

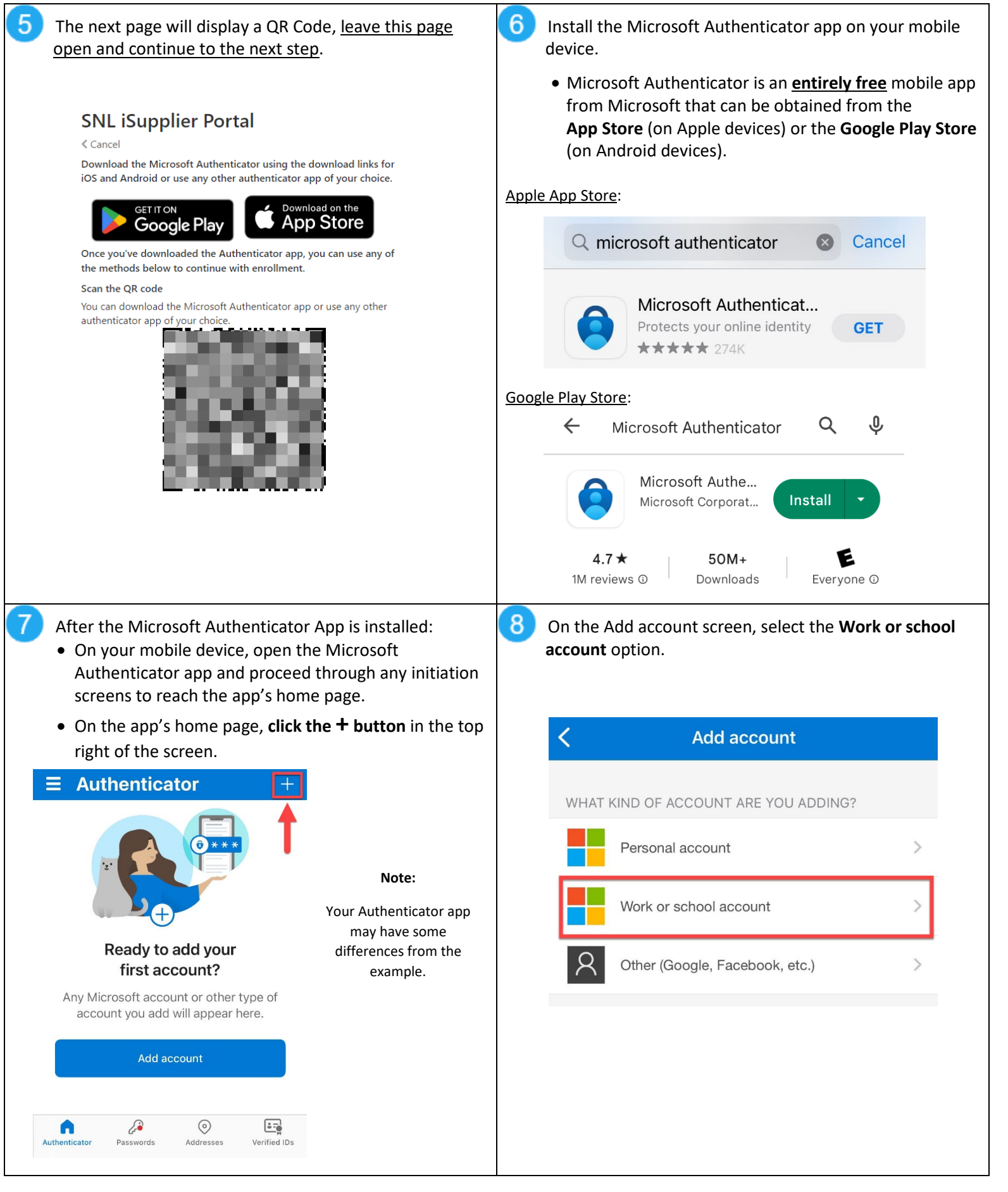

#### **iSupplier Portal New User Setup Continued**

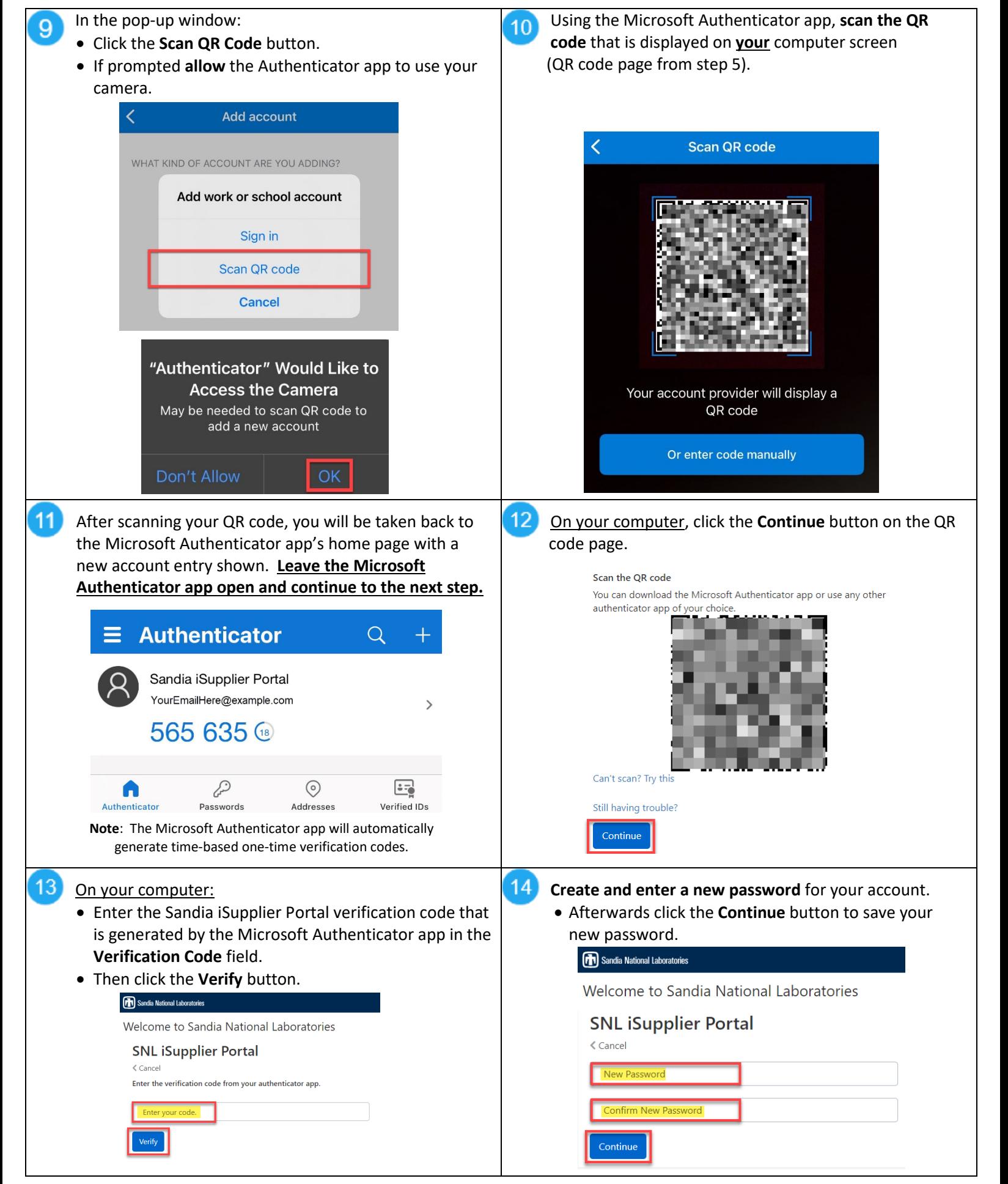

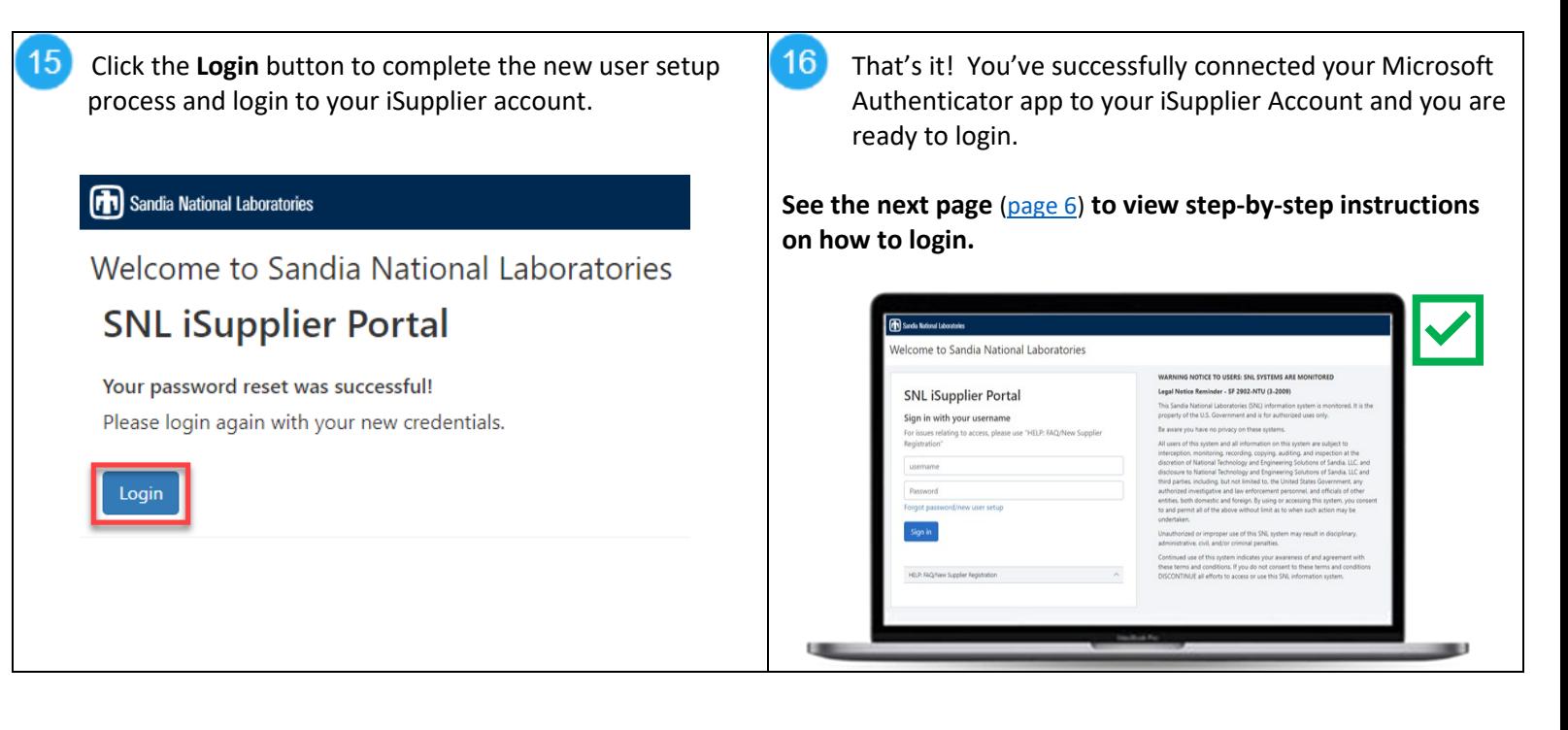

#### **Sandia iSupplier Portal Resources:**

#### <span id="page-5-0"></span>Use the below instructions to login to your iSupplier account using the Microsoft Authenticator App.

If you have not installed and registered your Microsoft Authenticator app, follow the instructions on **[pages 2 -](#page-1-0) 4** of this help guide.

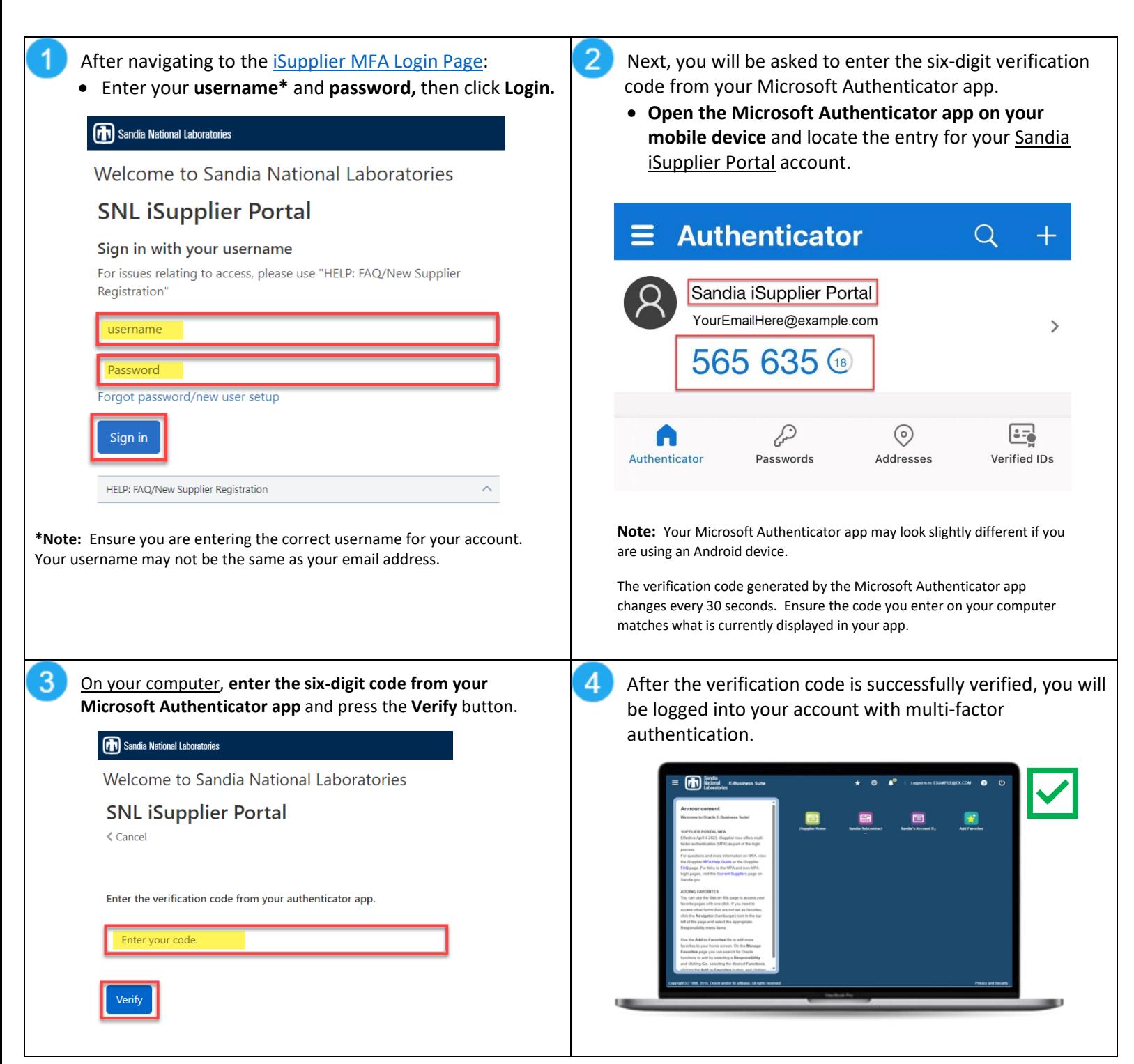

### **Sandia iSupplier Portal Resources:**

## **Reset Your Password**

<span id="page-6-0"></span>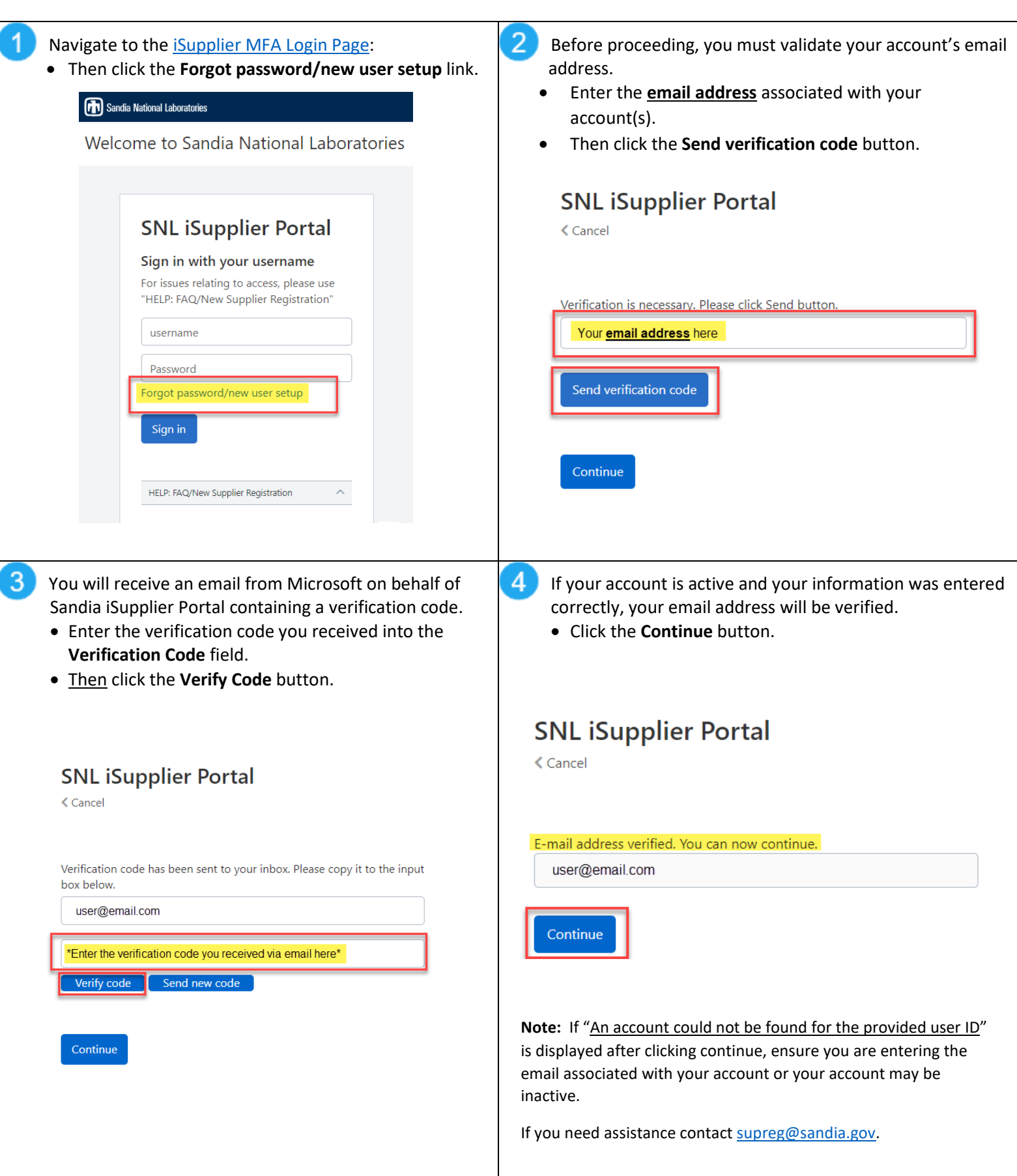

**Create and enter a new password** for your account. • Afterwards, click the **Continue** button to save your new password.

#### Sandia National Laboratories

Welcome to Sandia National Laboratories

#### **SNL iSupplier Portal**

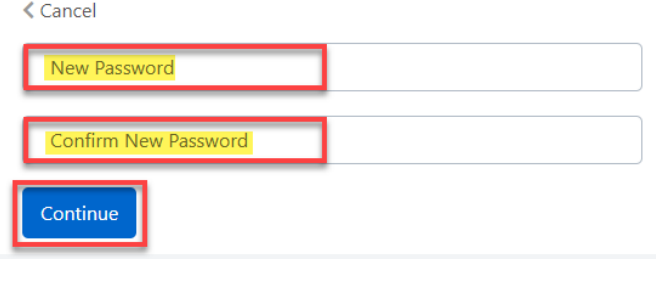

**Little** 

6 You will receive a message that your password reset was sucessful. Click the **Login** button to return to the home page to login.

#### Sandia National Laboratories

Welcome to Sandia National Laboratories

## **SNL iSupplier Portal**

Your password reset was successful! Please login again with your new credentials.

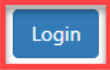

That's it! You've successfully reset your password and are ready to login.

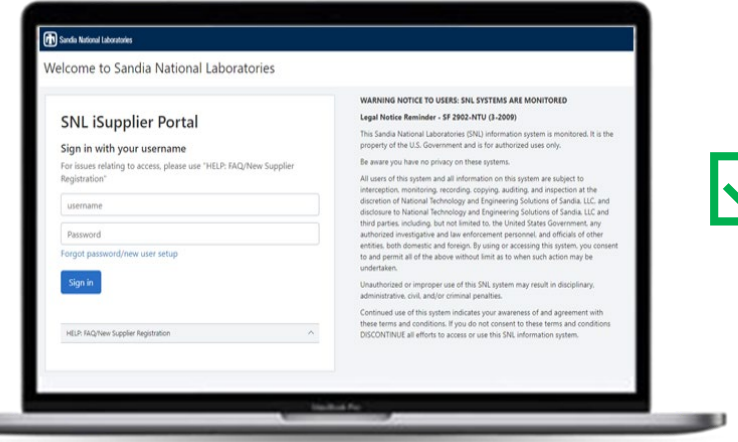

#### **Sandia iSupplier Portal Resources:**